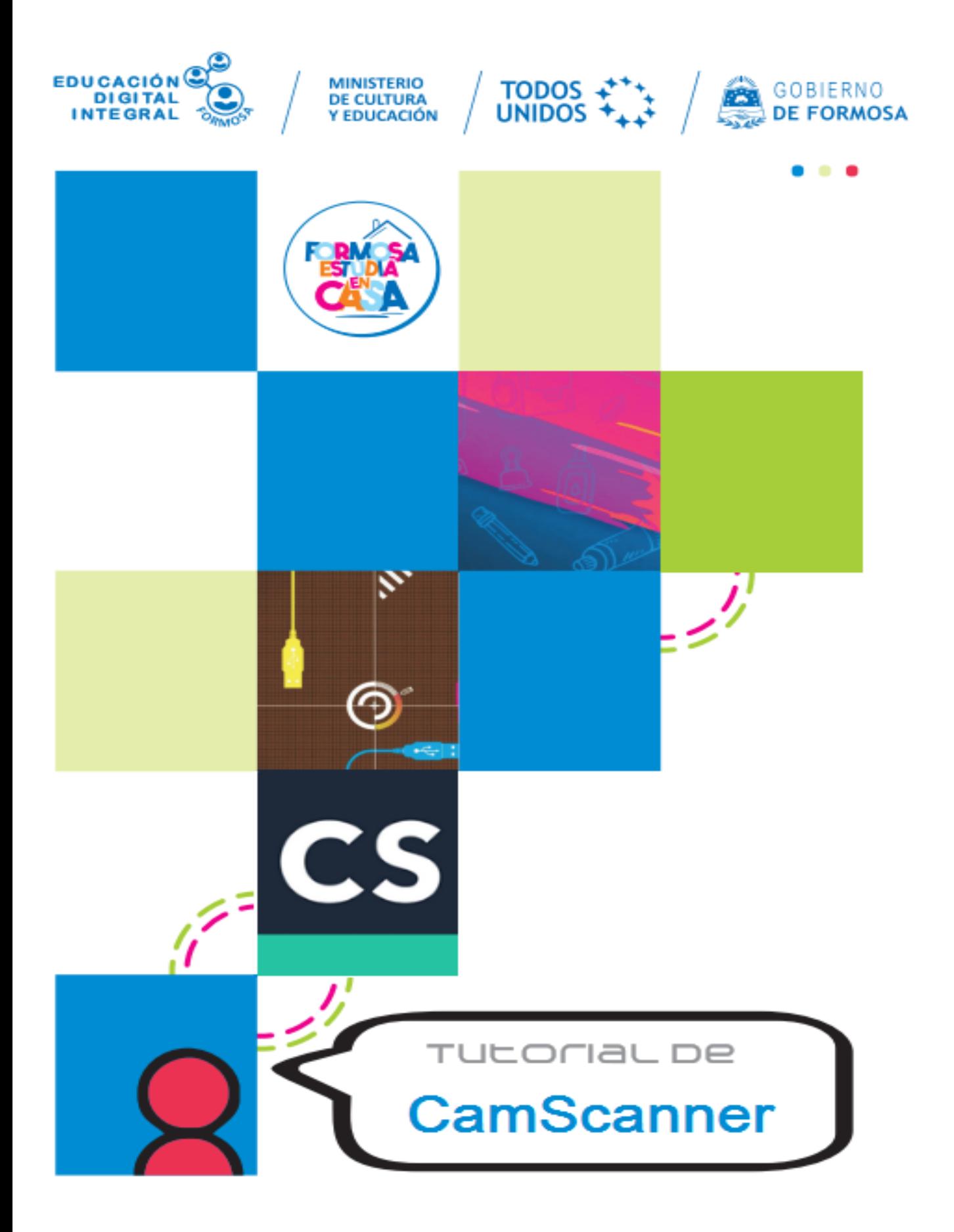

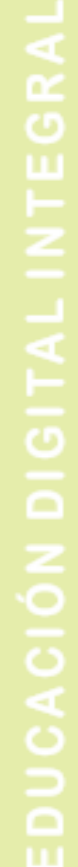

## **Descarga, instalación y uso básico de CamScanner**

Esta App, en su versión gratuita, permite digitalizar documentos y guardarlos de forma individual o conjunta en formato **pdf**, haciendo mas sencillo el envío de archivos y permite corregir errores en la fotografía como por ejemplo el ángulo de la captura.

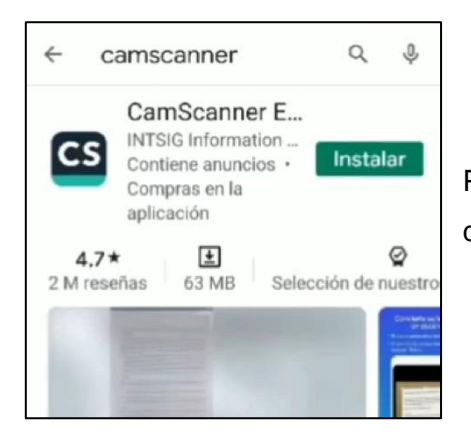

Para utilizar esta App, como primer paso, se debe descargar e instalar de la **Play Store**.

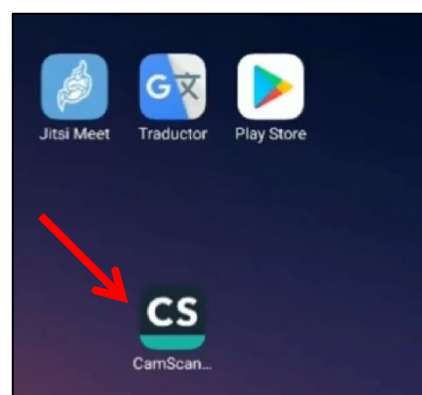

Finalizada la descarga e instalación de CamScanner el ícono de acceso de la aplicación aparecerá en la pantalla del teléfono.

Al ingresar a la App aparecerá la pantalla de bienvenida, con una simple y breve explicación de qué puede realizar con la misma.

En la parte inferior de la pantalla encontrará tres opciones:

- **Registrar**: puede hacerlo de forma rápida y sencilla con una cuenta de mail o número de teléfono, en ambos casos recibirá un código para validar su identidad.
- **Iniciar sesión**: en caso de estar registrado debe ingresar su usuario y contraseña.
- **Usar ya**: solo se avanza a la pantalla siguiente y se puede comenzar a usar la App.

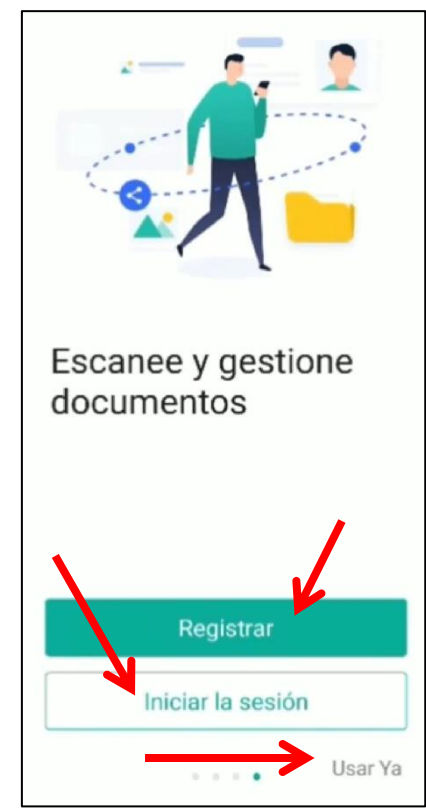

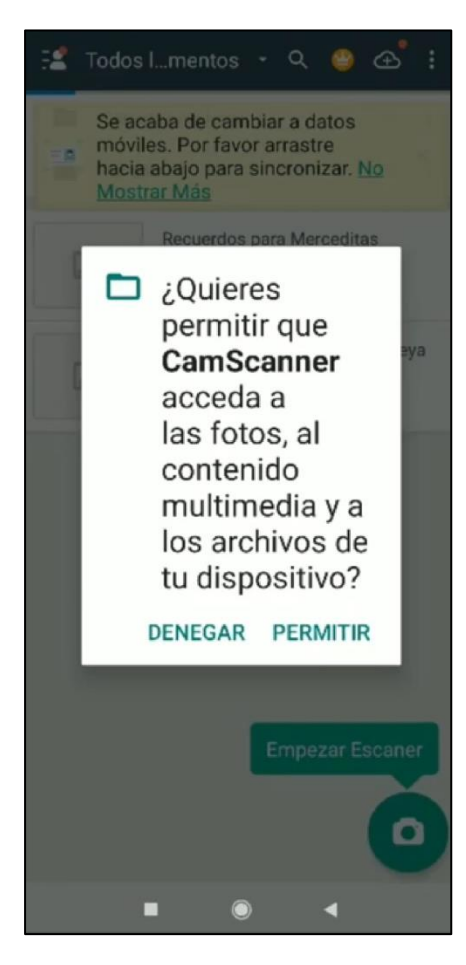

Al ingresar a la pantalla principal aparecerá el mensaje solicitando permiso para acceder a contenidos del dispositivo, tocamos en permitir y esta listo para comenzar a usar!

También aparecerán en pantalla pequeños cuadros de mensajes informando las funciones de la App o como utilizar las mismas..

Como ven en la imagen, detrás del cuadro de mensaje ya se puede apreciar el ícono de la cámara, solo se debe tocar, permitir el acceso a la misma y tomar la foto.

### **Modo individual**

CamScanner permite la obtención de imágenes de dos modos: individual y por lotes.

Para utilizar el **modo individual** se debe seleccionar la opción que aparece abajo a la derecha de la pantalla, notará que queda resaltado con color a diferencia del botón del modo *por lotes*, se toma la foto y automáticamente pasa a la siguiente pantalla.

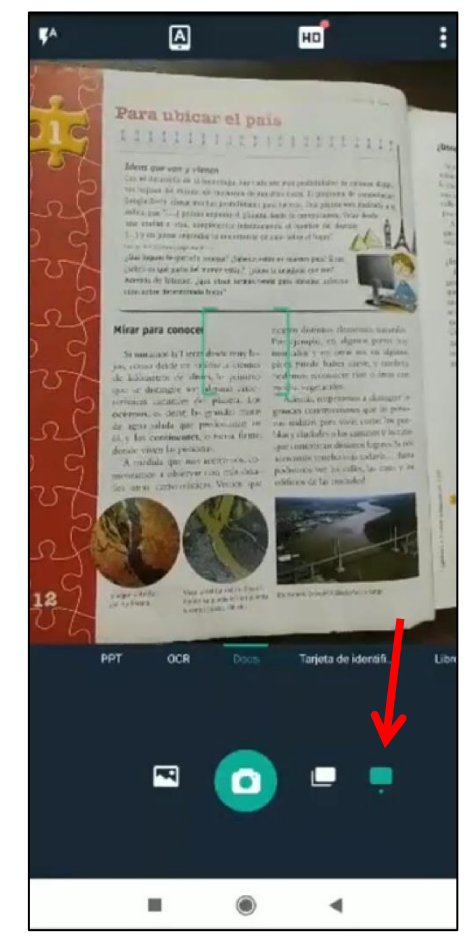

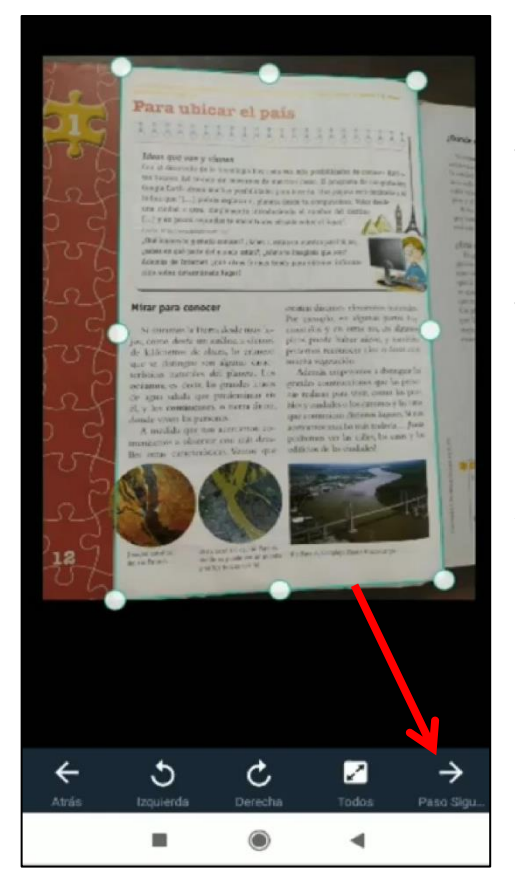

En esta pantalla aparece la imagen tomada y con el área principal seleccionada, como también la iluminación y coloración (estas opciones están activadas por defecto en la App). Para cambiar las opciones de selección se debe tomar una de las esquinas, moverla hacia el área que se desea y repetir el procedimiento con cada esquina si es necesario. Otra forma mas sencilla es tomar los puntos laterales y moverlos.

Al finalizar la edición tocar la flecha con la leyenda **paso siguiente**.

Aquí se observa la fotografía tomada y mejorada por la App y debajo de ella aparece la línea con opciones de realce que se pueden cambiar.

Cuando esta conforme con la imagen tocar en la tilde que aparece abajo a la derecha de la pantalla con la leyenda **guardar** y aparecerá el archivo terminado.

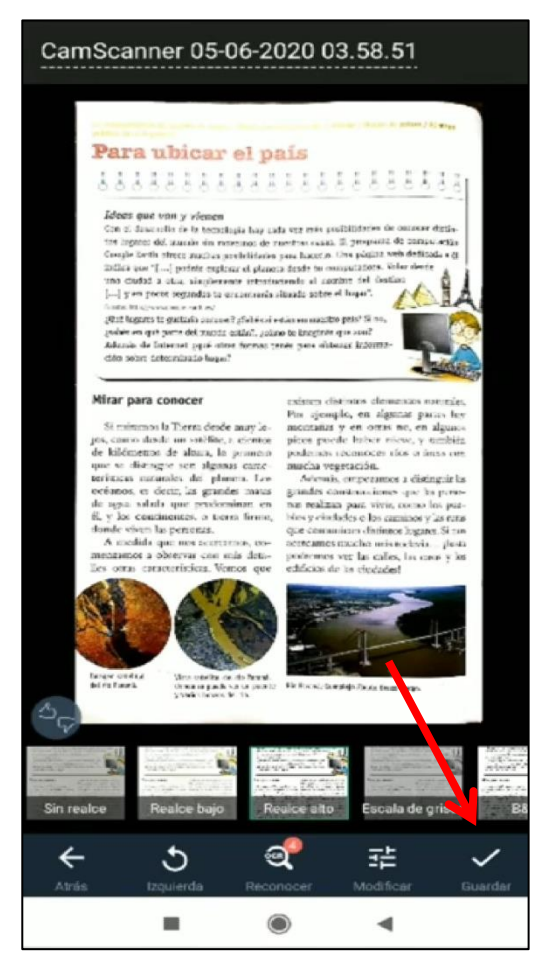

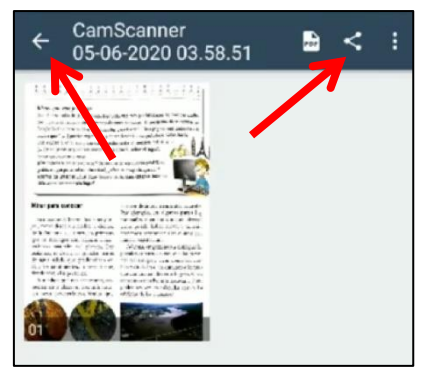

CamScanner por defecto coloca nombre al archivo identificándolo con el nombre de la App, fecha y hora de guardado. Se puede compartir desde esa pantalla o desde la pantalla principal como se verá posteriormente.

Para volver a la pantalla principal tocar la flecha que indica hacia **atrás** en la parte superior izquierda de la pantalla.

# **Modo por lotes**

Para tomar imágenes **por lotes hay que posicionarse en la pantalla principal de la App,** tocar el ícono de la cámara y luego el que aparece a la derecha del mismo, cuando lo seleccione aparecerá brevemente la leyenda **modo por lotes**, puede comenzar a tomar las fotografías una por una.

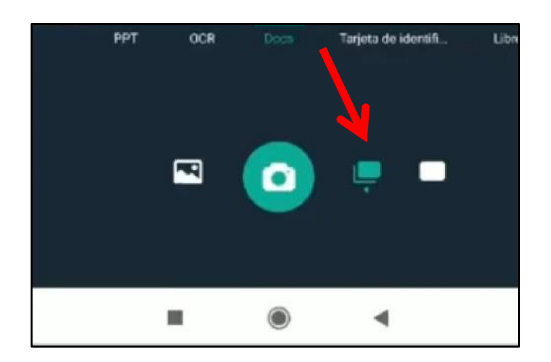

A medida que toma las fotografías la miniatura que aparece a la derecha de la cámara irá indicando la cantidad de fotos tomadas. Al finalizar las tomas tocar sobre la misma para avanzar.

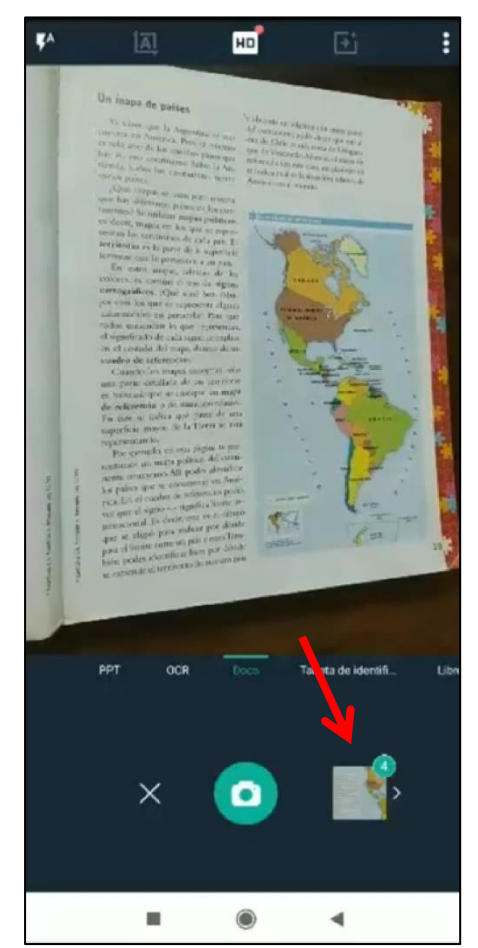

#### Tomar (foto)  $\leftarrow$

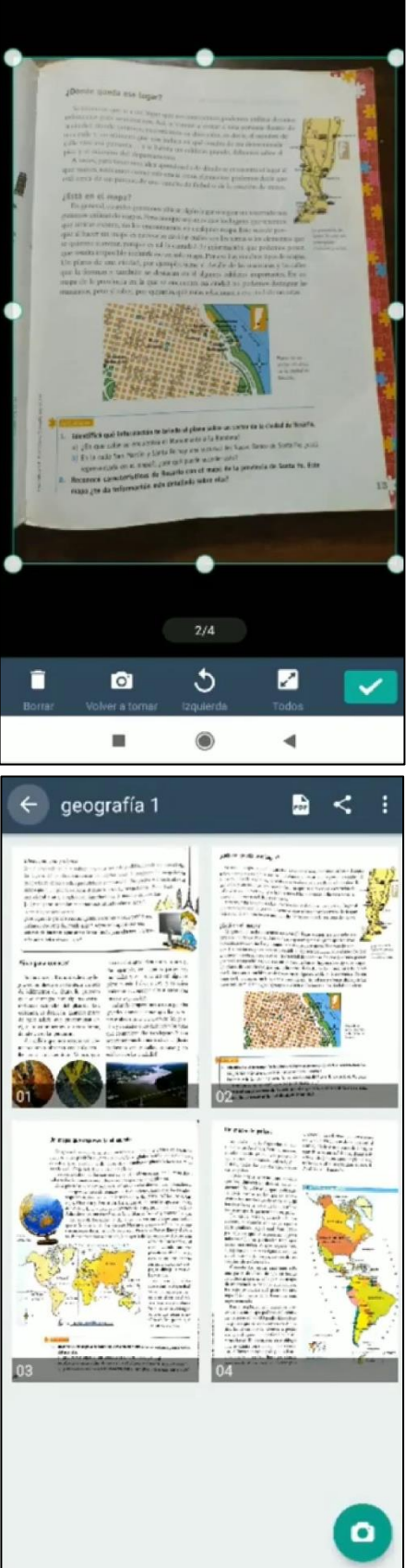

En la siguiente ventana verá una de las fotografías, donde podrá darle el realce y seleccionar el sector de la imagen que necesite tal como se indicó anteriormente; avanzar a las siguientes fotografías deslizando hacia la derecha.

Finalizado el proceso tocar la tilde de **guardar** para pasar a la pantalla siguiente, donde se verá el nombre por defecto, se puede cambiarlo si lo desea, notará que la App sugiere nombres para el archivo, finalmente guardar tocando el botón **ok** que aparece arriba a la derecha.

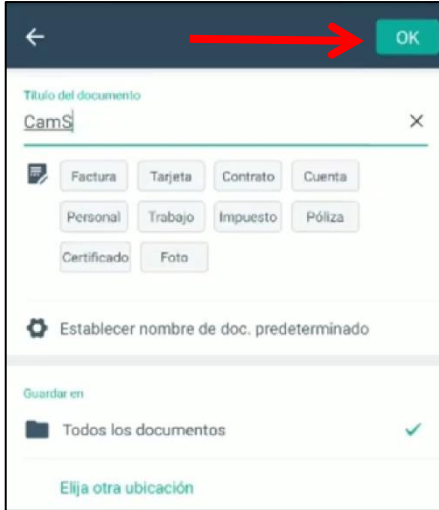

Posteriormente la App muestra una vista previa del archivo donde se observan todas las fotografías que lo componen.

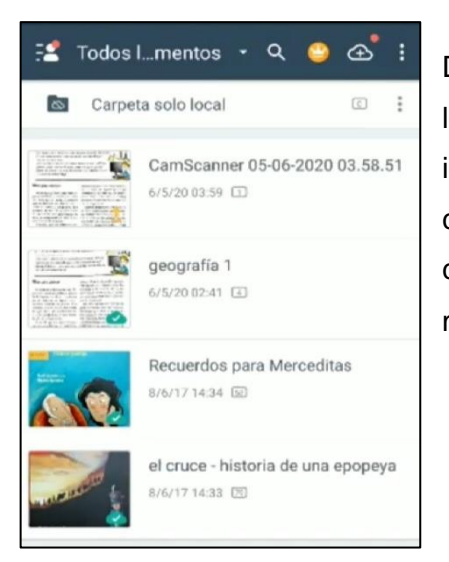

De regreso a la pantalla principal se pueden observar los archivos guardados, cada uno de ellos identificados con el nombre por defecto o el que haya colocado, con información adicional como la fecha de creación del documento y la cantidad de páginas del mismo.

## **Compartir archivos**

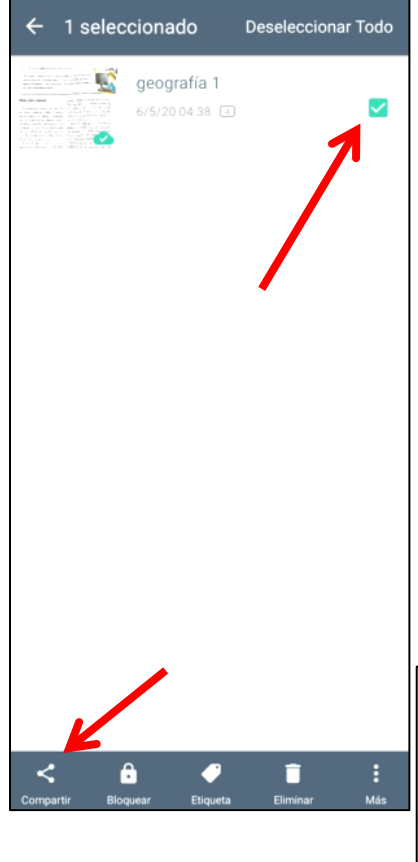

Se puede compartir un archivo desde la vista previa del archivo donde se visualizan las miniaturas o desde la pantalla principal de la App presionando sobre el o los archivos para seleccionarlos y luego tocando el botón **compartir** que aparece abajo a la izquierda de la pantalla.

La opción recomendable para compartir es el formato pdf ya que un solo archivo contiene un grupo de imágenes.

Una vez seleccionada la opción aparecerá un cuadro donde se podrá seleccionar el tamaño del archivo, siendo el de mayor tamaño el original y el recomendado a utilizar.

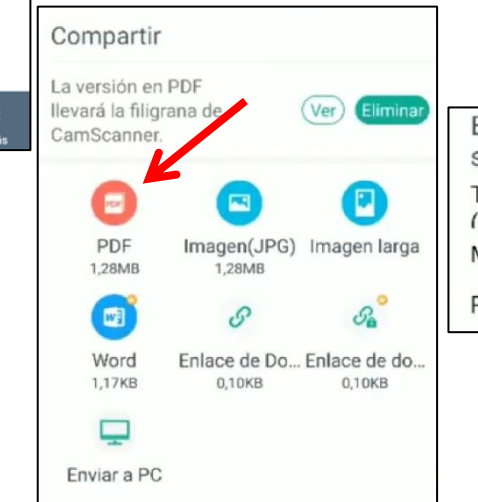

El tamaño del archivo supera 1 MB. Puedes... Tamaño original  $(1.2$ RMR) Medio (0,90MB) Pequeño (0,64MB)

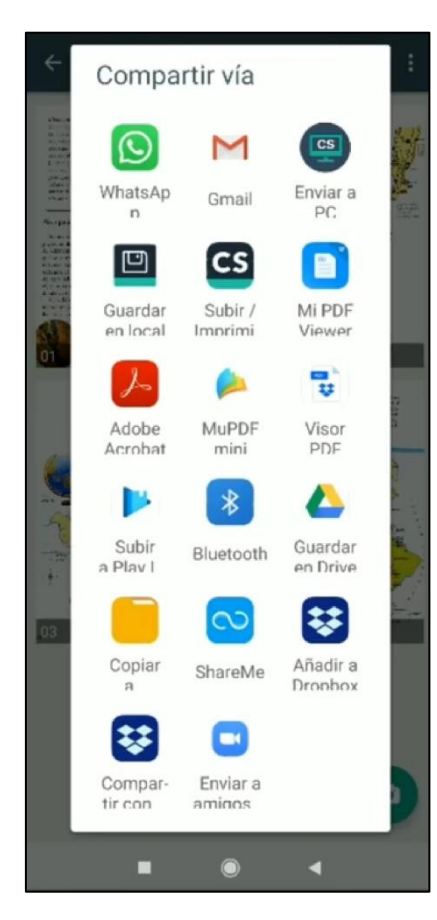

**Notas** m. <sup>YouTube</sup> Beautiful 2002 Fiat Doblo Micro camper van natural wood conversion! Hello everyone, this campervan was buil. www.youtube.com Mira lo que he compartido: https://m.youtube.com /watch?v=0Bvc9xe69iE  $334 -$ HOY ummmmmu  $\begin{array}{l} \mbox{Supp} \, \mathcal{O}(\mathcal{O}(n)) \\ \mbox{Supp} \, \mathcal{O}(\mathcal{O}(n)) \\ \mbox{Supp} \, \mathcal{O}(\mathcal{O}(n)) \\ \mbox{Supp} \, \mathcal{O}(\mathcal{O}(n)) \\ \mbox{Supp} \, \mathcal{O}(\mathcal{O}(n)) \\ \mbox{Supp} \, \mathcal{O}(\mathcal{O}(n)) \\ \mbox{Supp} \, \mathcal{O}(\mathcal{O}(n)) \\ \mbox{Supp} \, \mathcal{O}(\mathcal{O}(n)) \\ \mbox{Supp} \, \mathcal{O}(\mathcal{O}($ geografia 1.pdf 4 páginas · 1,3 MB · PDF 2:43 0  $\circ$  0 @ Escribe un men... n,  $\circledcirc$ ٠

A continuación se deberá seleccionar la vía por la cual se compartirá el archivo.

Si selecciona **correo electrónico** el archivo se adjunta automáticamente y solo se deberá completar el nombre del destinatario, el asunto y cuerpo del mensaje.

Si selecciona **WhatsApp** la aplicación mostrará la pantalla de conversaciones de WhatsApp para que seleccione el contacto y luego lo envía.

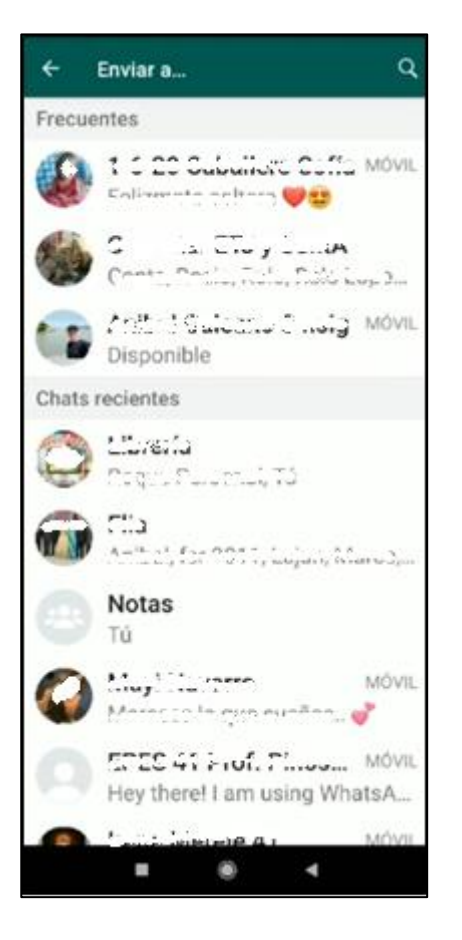

El destinatario recibe el archivo y puede abrirlo con el lector de archivos pdf que trae instalado el dispositivo o descargar una aplicación apta para leer ese tipo de formato, por ejemplo **Foxit** disponible para Android, Windows y otros sistemas operativos.